# *Spreadsheets...*

Are programmes used to *perform mathematical, statistical, financial and analytically related tasks*. They attempt to simulate real life models of either a statistical financial or mathematical models like Budgeting, Break-Even Analysis, Profit and Loss Statements, Balance Sheets and Forecasting etc.

Within the Spreadsheet industry Microsoft Excel stands out above other competitors like Lotus 123, Quattro Pro, Microsoft Works, Multi Plan etc.

# *Terms of Reference.*

# *Workbook:*

This is a term used to refer to a single file within the excel spreadsheet. Typically, all unsaved files in Microsoft Excel will be given a generic name, e.g. Book1, Book2, Book3 ... Book n where n is a number.

#### *Worksheet:*

This is the working area within a workbook. It consists of a grid of rows and columns; the rows are identified by numbers while the columns with alphabetical letters. Generally Microsoft Excel comes with a minimum of three Worksheets, however users have the ability to add and remove any existing ones.

#### *Cell:*

The point of intersection between a column and a row forms a cell; a cell is the actual data entry position within the work sheet. It is uniquely identified by the coordinates of its column and row headings e.g. the first cell is termed as A1 (column A, row 1) the contents of a cell can be either of the following:

- 1. Text, Narratives or Labels. e.g. EXPENSES, JAN, PROFITS/LOSS etc.
- 2. Values, Numbers e.g. 145, 45,000, \$ 5,600 etc.
- 3. Formulas e.g. =A2+A3, =B3\*C5, =SUM(A2:A9)

*NB: All formulas are preceded by the Equal Sign (=)*

#### *Range:*

This is a term that refers to a group of cells selected together. It is formed by the coordinates of the first cell (top, left) address within the selection, separated by a full colon (:), ending with the address of the last cell within the selection (bottom, right).

*NB: Ranges are only used within a formula. e.g. =SUM(B3:B9), =MAX(B3:F9), =AVERAGE(B3:G14) etc.* 

# *Workbook/Worksheet Management*

As earlier described, the worksheet provides the actual working area within the Workbook. It thus follows that the user will make use of them every time a workbook is accessed. The following properties can be performed to worksheet:-

#### *Selection of Worksheets*

To select a single worksheet, simply click on the tab name. However for more than one sheet, click the first one, for additional ones, hold down the CTRL key and click any more additional sheets at random. To deselect them, repeat the procedure with CTRL key held down. For a consecutive group use the SHIFT key instead.

#### *Creation of Worksheets*

To create a new worksheet, from the insert menu, choose worksheet

# *Deletion of Worksheets*

Select the worksheet(s) of interest, and from the edit menu, choose the delete sheet command NOT delete. Confirm appropriately. *NB: the procedure is none reversible* 

# *Renaming Worksheets*

Select the worksheet of interest and from the format menu, choose sheet, and click the rename command. *TIP: You can also rename by simply double clicking the tab name (sheet name), typing the new name and pressing enter key.*

#### *Saving Workbooks*

From the file menu, choose save as command, type a name for the file, specify the location to save the file, then click save command button.

*NB: to update changes to your workbook, from the same menu (file), click save command.* 

#### *Moving Worksheet(s)*

Select the sheet(s) of interest, from the edit menu, click the move/copy sheet command. Specify the location to place the moved sheet in terms of being within the same workbook, or to a different workbook, in which case both books must be opened concurrently. Once the location is specified, further specify the relative position in relation to other sheets on the new location and click OK.

*TIP:* you can also drag the selected sheet(s) to the new position (but only while moving within the same workbook)

#### *Copying Worksheet(s)*

Select the sheet(s) of interest, from the edit menu, click the move/copy sheet command. Specify the location to place the moved sheet in terms of being within the same workbook, or to a different workbook, in which case both books must be opened concurrently. Once the location is specified, further specify the relative position in relation to other sheets on the new location. Now click the create copy check box and click OK.

*TIP: you can also drag the selected sheet(s) to the new position while holding down the CTRL key (but only while copying within the same workbook)*

# *Formulas*

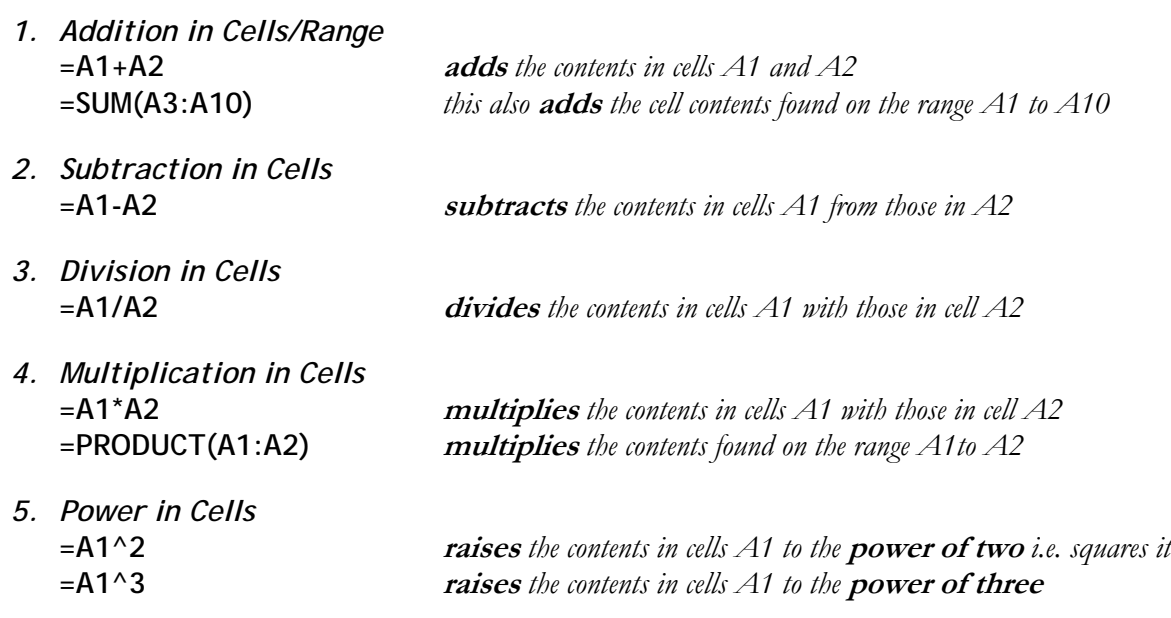

*(Turn to page 12 and create the Practical Exercise)* 

*More Formulas* 

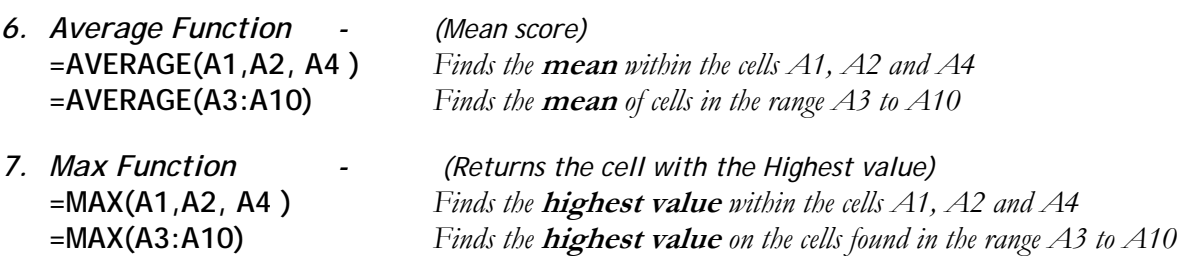

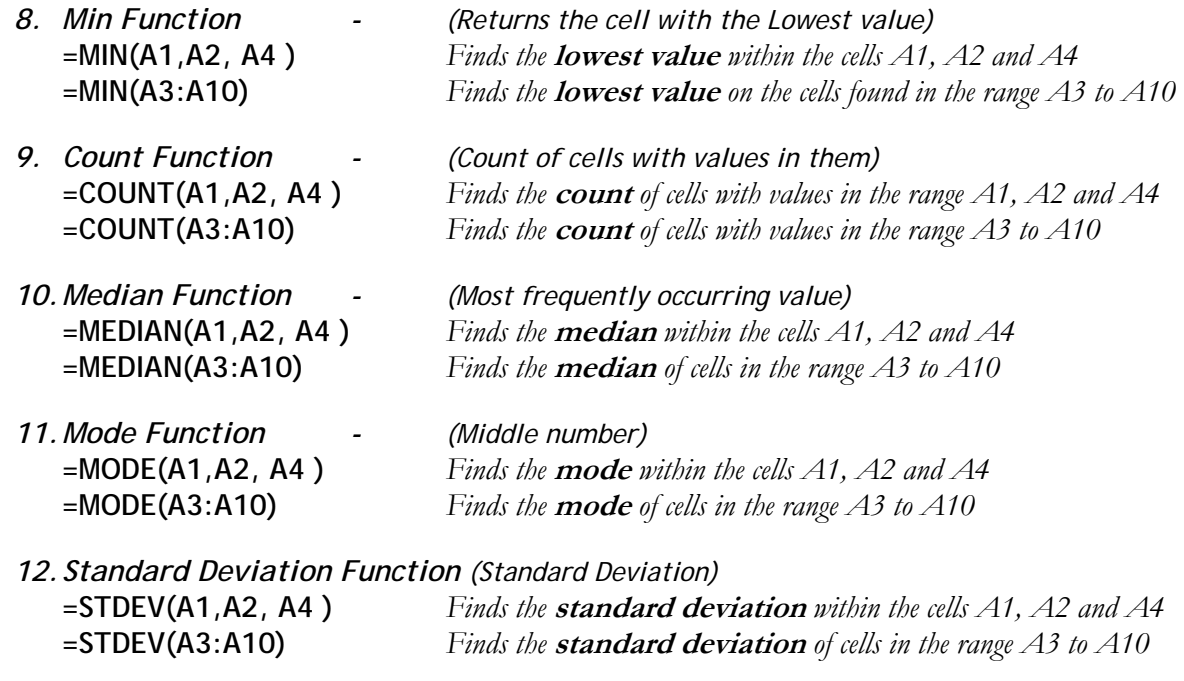

# *Other Formulas*

#### *13.IF Statement…*

This is an Excel formula used to evaluate the contents of a single cell, compares the contents of this cell against a given value or statement, to return a TRUE value, statement or formula if tested condition is positive; alternatively it returns a FALSE statement, value or formula if tested condition is negative.

```
Syntax
```
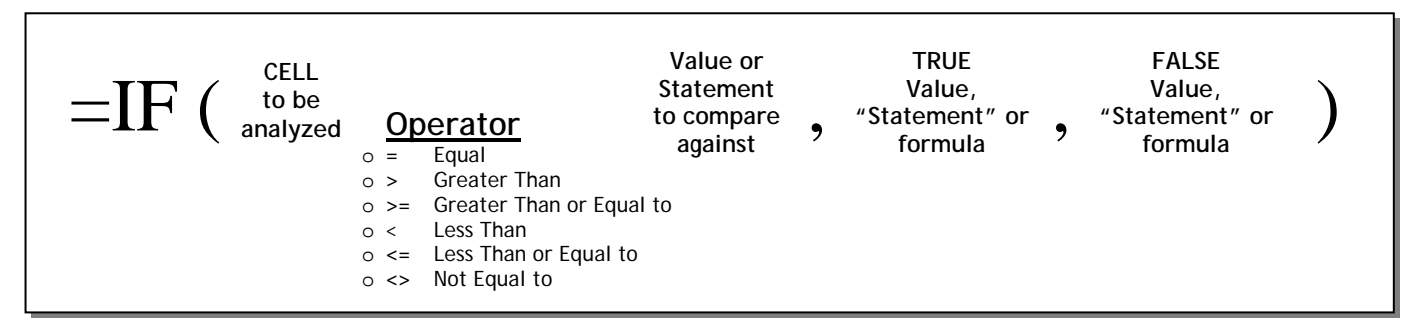

*Example I:* **-** *(With Solution)*

To determine the age status of students, create a column called AGE STATUS, and using the IF statement compare their ages against the value 18. If they are 18 and above, it should return ADULT else, failure should return MINOR

*Solution Example I:* 

*(Assuming cell under analysis is A3)* 

=IF(A3>=18, "Adult", "Minor")

# *Example II:* **-** *(Self Attempt)*

Create a column called NEXT CLASS, and using the IF statement analyze the student's AVERAGE scores, compares them against the value 65, If they are equal to or above, it should return PROCEED else, failure should return REPEAT.

#### *14.Nested IF Statement*

This unlike the standard IF statement, evaluates the contents of a single cell, compares the contents of this cell against several given values or statements, to return **several** TRUE values, statements or

formulas if tested condition is positive; alternatively it returns a single FALSE statement, value or formula if tested condition is negative.

# *Example III - (With Solution)*

To determine the age group status of students, create a column called AGE GROUP, and using the Nested IF statement compare their ages against the values alongside:-

# *Solution Example III:*

*(Assuming cell under analysis is A3)* 

=IF(A3>=60, "Old Man", IF(A3>=35, "Middle Aged", IF(A3>=20, "Youth", IF(A3>=13, "Teenager", IF(A3>=7, "Toddler", "Infant")))))

*Age Groups* 

- **>= 60 Old Man**
- **>= 35 Middle Aged**
- **>= 20 Youth**
- **>= 13 Teenager**
- **>= 7 Toddler**
- **< 7 Infant**

*NOTE:* 

- *The TRUE and FALSE statements are the only ones enclosed in quotes; where a value or formula is used, no quotes*
- *The last item within the IF statement is NEVER analyzed as it come by default on the failure of all the tested conditions*
- *The Nested IF statement can only analyze with up to a Maximum of 7 (seven) IF Statements.*

# *Example IV:* **-** *(Self Attempt)*

Create a column called GRADE, and using the Nested IF statement analyze the student's AVERAGE scores, compares them against the pre-rated grades which could either be DISTINCTION, CREDIT, PASS or FAIL. *NB: You have to sit down and work out your ranges for the appropriate grades*

# *15.Logical IF Statements*

These make use of Logical Operators like OR, AND & NOT to evaluate cell contents.

*Logical Operators* 

- 1. **AND**............. **ALL** tested conditions **MUST** be met for the True Value, Statement or Formula to come
- 2. **OR**............... the True Value, Statement or Formula comes if **ANY** of the tested conditions returns positive.

# *IF(AND) Statement*

This Logical IF statement, evaluates the contents of several cells Maximum of 30, compares the contents of these cells against several given values or statements, to return a single TRUE value, statement or formula if tested conditions are ALL positive; alternatively it returns a single FALSE statement, value or formula if ANY of the tested conditions returns negative.

# *Example V: - (With Solution)*

To determine the students who qualify to get a prize, the school's management has stipulated that the following conditions must be met: *(this should be done on a new column titled PRIZE)*

*Conditions*

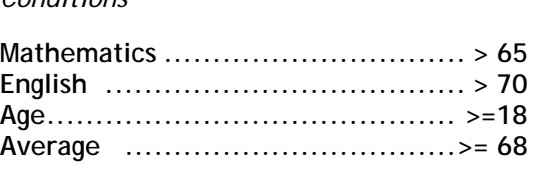

If **ALL** conditions stipulated are met, it should return the prize as the student's **average multiplied by 100**; however, failure on any should return **No Prize**.

*Solution Example V:* 

*(Assuming Mathematics is in Cell C3, English is in Cell B3, Age is in Cell A3 and Average is in Cell G3)*  =IF(AND(C3>65,B3>70,A3>=18,G3>=68), G3\*100, "No Prize")

# *Example VI:* **-** *(Self Attempt)*

Kenya College of Accountancy is offering **Scholarship** to sponsor students to pursue Graduates Diploma IMIS Programme, however to qualify for the scholarship, students must meet the following conditions stipulated by the donors: *(this should be done on a new column titled SCHOLARSHIP)*

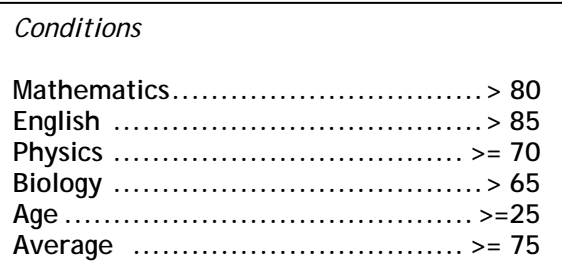

If **ALL** conditions stipulated are met, it should return the Scholarship as the student's **average multiplied by 3000**; however, failure on any should return **No Scholarship**.

# *IF(OR) Statement*

This Logical IF statement, evaluates the contents of several cells Maximum of 30, compares the contents of these cells against several given values or statements, to return a single TRUE value, statement or formula if ANY of the tested conditions is positive; alternatively it returns a single FALSE statement, value or formula ONLY if ALL of the tested conditions return negative.

# *Example VII - (With Solution)*

To determine the students who qualify to go for a tour, the school's management has decided that any of the following conditions should be met: *(this should be done on a new column titled TOUR)*

**Conditions Mathematics ............................... > 85 Age.......................................... >=18 Average ...................................>= 60** 

If **ANY** of the conditions is met, it should return the **Granted**; however, failure on **ALL** should return **Denied**.

*Solution Example VII:* 

*(Assuming Mathematics is in Cell C3, Age is in Cell A3 and Average is in Cell G3)*

=IF(OR(C3>85,A3>=18,G3>=60), "Granted", "Denied")

# *Example VIII:* **-** *(Self Attempt)*

Kenya College of Accountancy has a student body known as STUKCA. This body is entirely run by students, representing their rights and grievances to the management. The Student leader is elected to this post through Student Election, and should at least meet any of the following college regulations:- *(this should be done on a new column titled STUKCA)* 

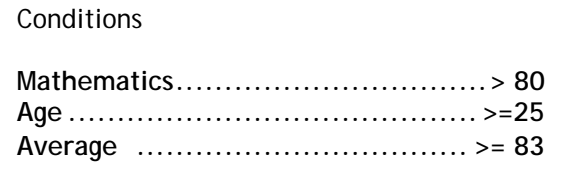

If **ANY** condition stipulated is met, it should return the **Possible Candidate**; however, failure on **ALL** should return **Did Not Qualify**.

…End of Topic…

Sometimes you may wish to copy a formula and have the formulas references change in relation to the new location *(relative cell referencing.)*, while on other occasions you may copy a formula and have the cell references remain fixed to the original location *(Absolute cell referencing).* Both of these are possible through Excel's cell referencing feature. Excel offers three different types of cell referencing:-

*(a) Relative cell referencing (b) Absolute cell referencing (c) Mixed cell referencing* 

# *Relative Cell Referencing*

This is **default** cell referencing for formulars copied within the same worksheet or workbook. Ideally, such formulars will **adjust** its cell references in relation to the new location eg if cell C3 had the following formula

#### **= A3 + B3**

When copying such a formula down a column would result in the following:-

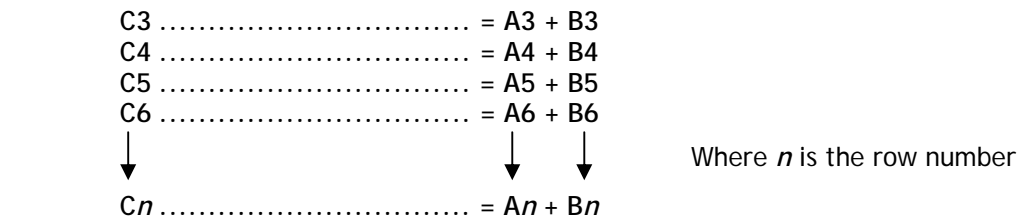

However the picture would be as follows if the formula were copied across the rows.

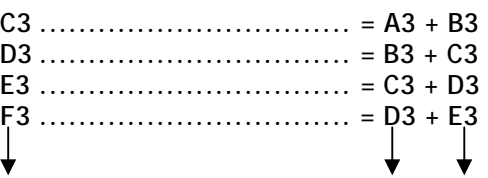

**Exercise I -** *(Relative Cell Referencing)*

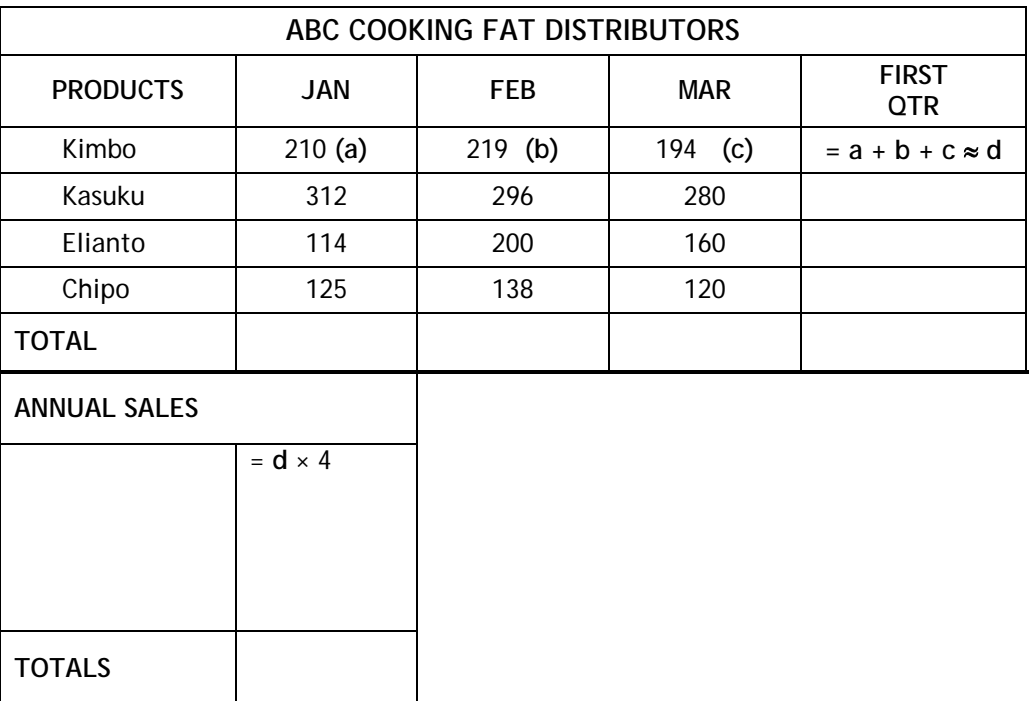

# *Absolute Cell Referencing.*

In this type of cell referencing the formula's cell referencing remain fixed or rather constant, pointing the cells originally copied from. Distinctively, these formulars are preceded by a dollar sign before both the column and row headings, for example, using the same formula, if the cell A3 were to be made absolute, it would look as follows:

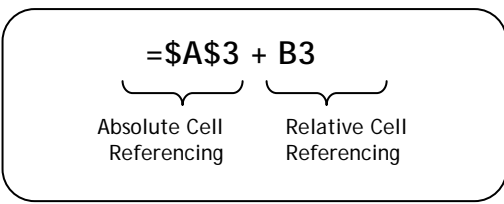

The absoluteness if created while developing the formula, by pressing Absolute Cell Relative Cell  $F4$  function key, which cycles between the different cell references.

When copying such a formula down a column, the result would be as follows:-

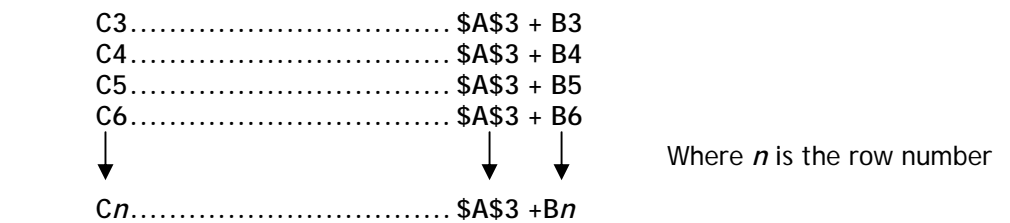

i.e. the formula's cell referencing is **fixed** and thus acts as a **constant**, pointing to the same original location. However, when copied across the rows, the following would be observed.

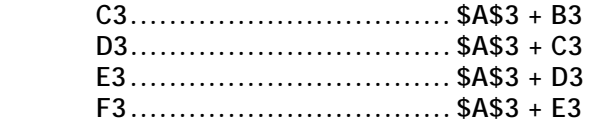

This kind of cell referencing is used where the cell's contents is to be used as a constant.

**Exercise II -** *(Absolute cell referencing)*

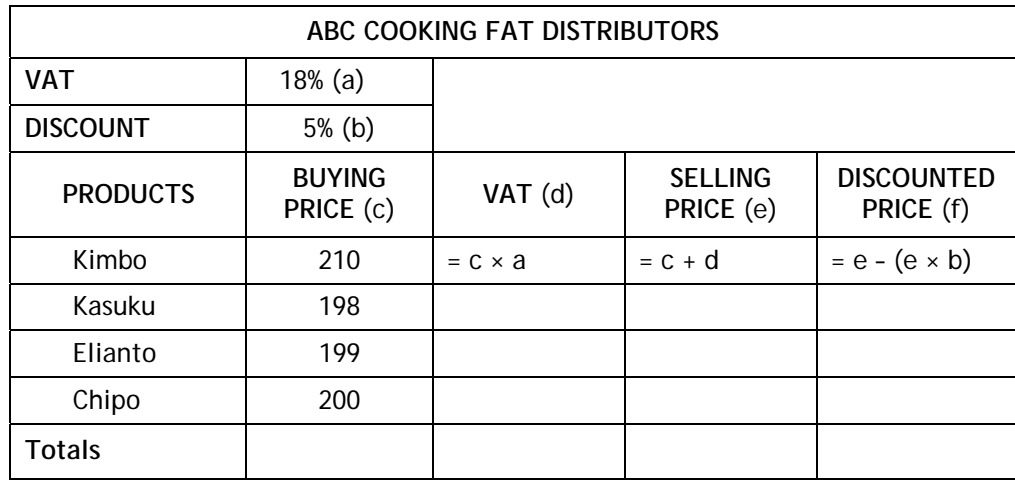

**Exercise III -** *(Absolute cell referencing)* 

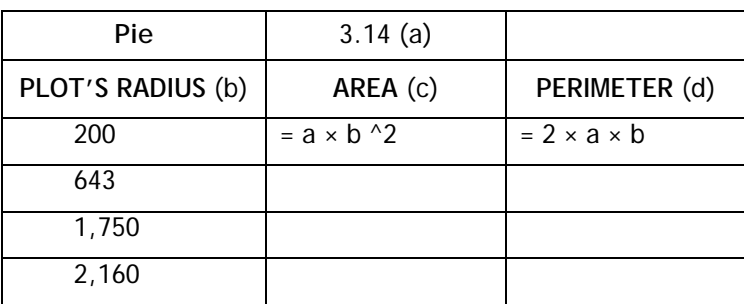

**Exercise IV -** *(Absolute cell referencing)*

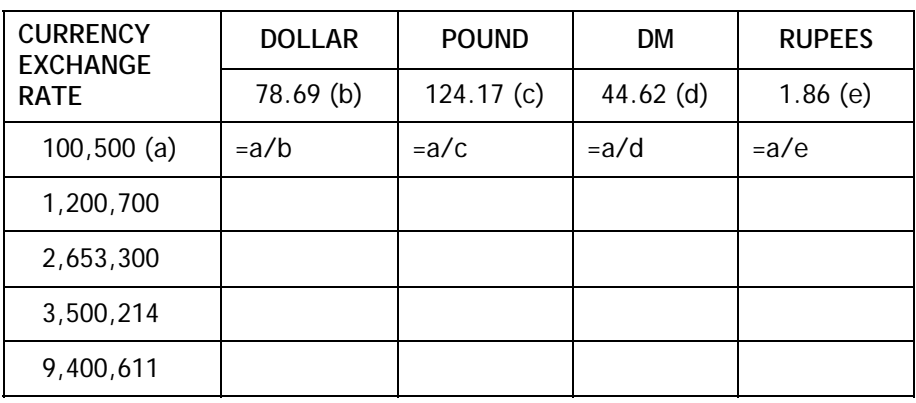

#### *Mixed Cell Referencing.*

*.* 

In this kind of cell reference either the column or the row identifier remains fixed, but not both. Thus while still referring to the previous formula with the cell A3 being mixed referenced, then it would appear as follows:-

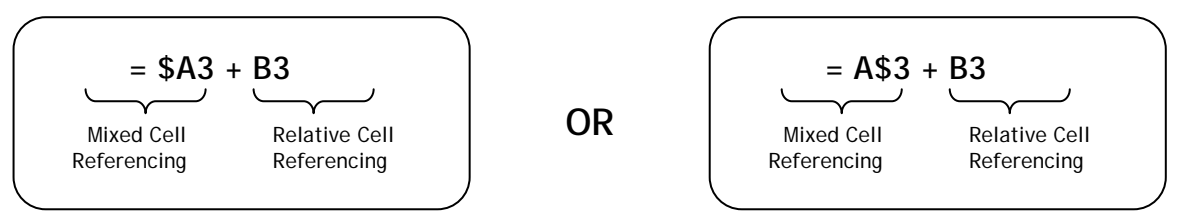

As indicated, in the first formula **(= \$A3+B3)**, the column A is fixed, while the row 3 is free. Thus when such a formula is copied down a column, it would change as follows:-

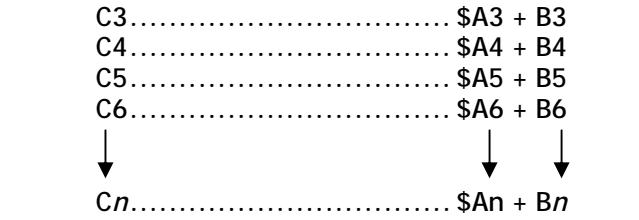

Where *n* is the row number

However, the formula would adjust as follows when copied across rows:-

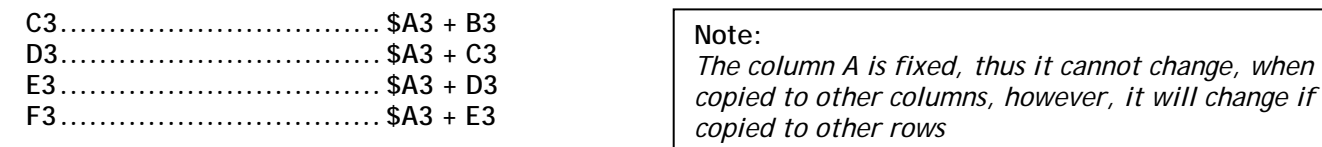

On the second formula **(=A\$3 + B3)**, the row 3 is fixed, while the column A is free. Thus when such a formula is copied down a column, it would adjust as follows:-

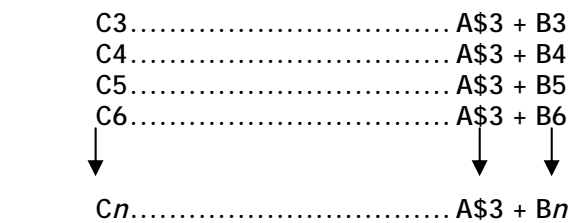

**Where** *n* **is the row number** 

**Note:** 

*Here the row is fixed, thus the formula will not change when copied to any other rows. However, in other columns it will adjust appropriately.* 

The same formula, when copied across rows, will adjust as follows:-

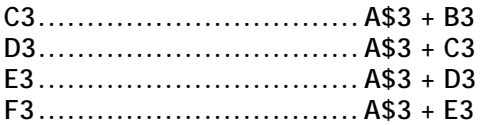

# **Exercise V -** *(Mixed Cell Referencing)*

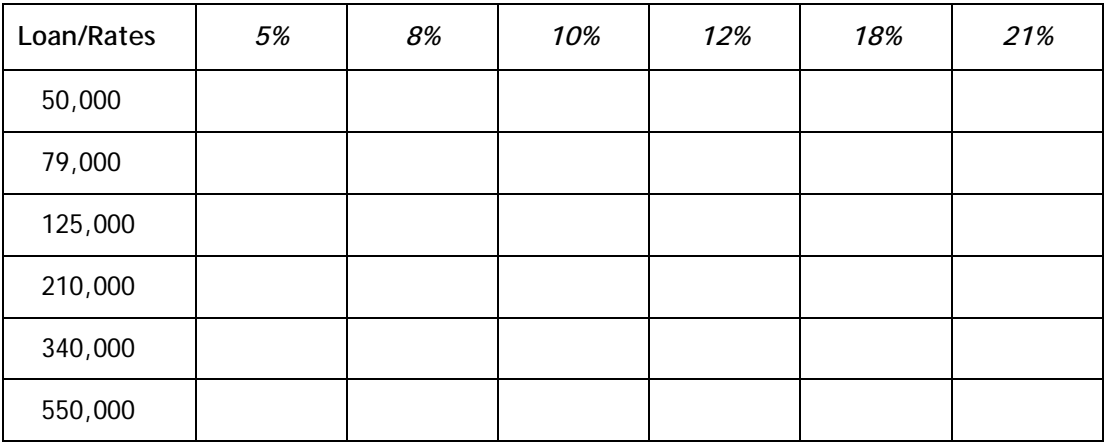

You can also retry **Exercise IV,** though applying *Mixed cell referencing*.

…End Of Topic…

# *Create a Charts*

- 1. **Select** the **range of cells** that contain the data you want to use for your chart.
- 2. The range must include the **column headings**, and **row headings.**
	- **NB:** If the area to be charted has some cells to be exclude, **use** the **CTRL key**  for **non-continuous selection**.
- 3. Now click **Chart Wizard icon** . Or from **Insert Menu**, choose **Chart**
- 4. Follow the instructions in the Chart Wizard.
	- Choose the **type of char**t of interest, and within your chosen chart, select the relevant **subset NB:** Choice of chart may be selected from the Standard Side or Custom Side
	- You may **preview** the chart by pressing **hold to view sample button** otherwise

# **Click Next**

- **•** On the next screen, you may **redefine the chart area** to include or exclude certain data sections.
- You can also analyze you data in **Columns** or **Rows** otherwise

# **Click Next**

- Provide the following attributes:-
	- **1. Chart Title**
	- 2. **X and Y axis** (Where applicable  $2^{nd}$  X and  $2^{nd}$  Y or even the Z axis)
	- 3. You may Remove or Add **Gridlines** i.e. Major and Minor one for both X and Y Axis
	- 4. Decide the Position of the **Legend**
	- 5. For Pie Charts Provide the **Data labels**

# **Click Next**

 Specify a **location** for the Chart i.e. as a **New Sheet** or as an **Objec**t within one of your Worksheets

# **Click Finish**

# **Exercise I -** *(Column Chart)*

**Highlight** the column heading **Student***,* to the name of the last student (**Jane**), hold **CTRL** key and Click the headings Mat, Eng and Swa, drag to select the entry for the last student's Swa score (**43**). From this create a **Column Chart**, with the relevant Titles and Axis provided.

#### **Solution Exercise I -** *(Solution Chart)*

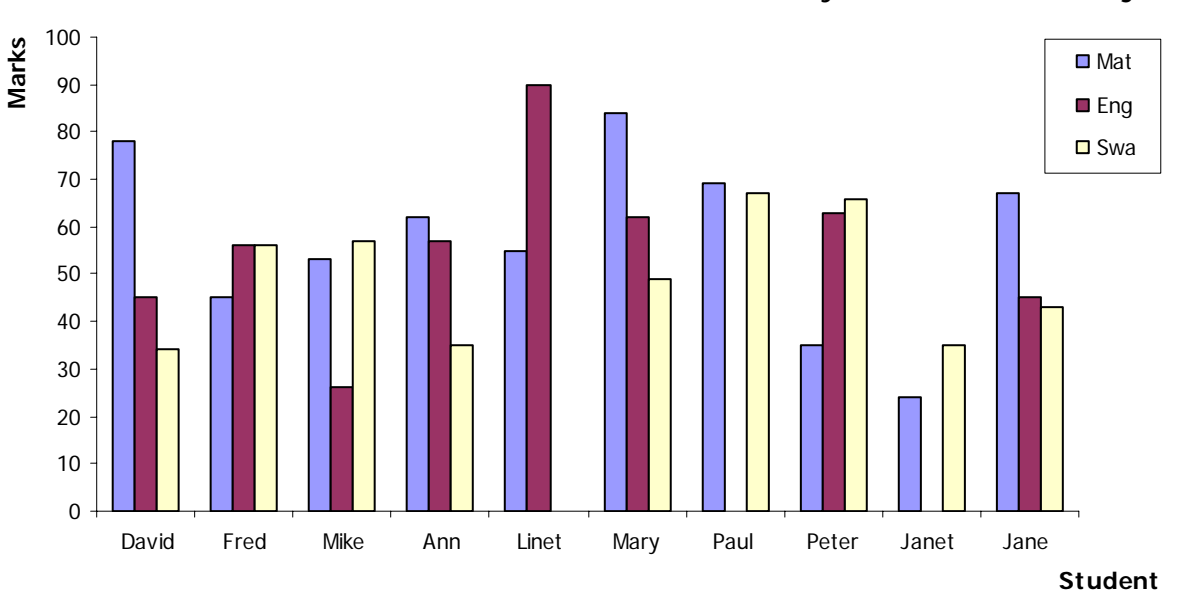

**Student's Performance Analysis on the Core Subjects**

**Exercise II -** *(Line Chart)*

**Now highlight** the column heading **Student***,* to the name of the last student (**Jane**), hold **CTRL** key and Click the headings Phy, Che and Bio, drag to select the entry for the last student's Bio score (**69**). From this create a **Line Chart,** with the relevant Titles and Axis provided.

#### **Solution Exercise II -** *(Solution Chart)*

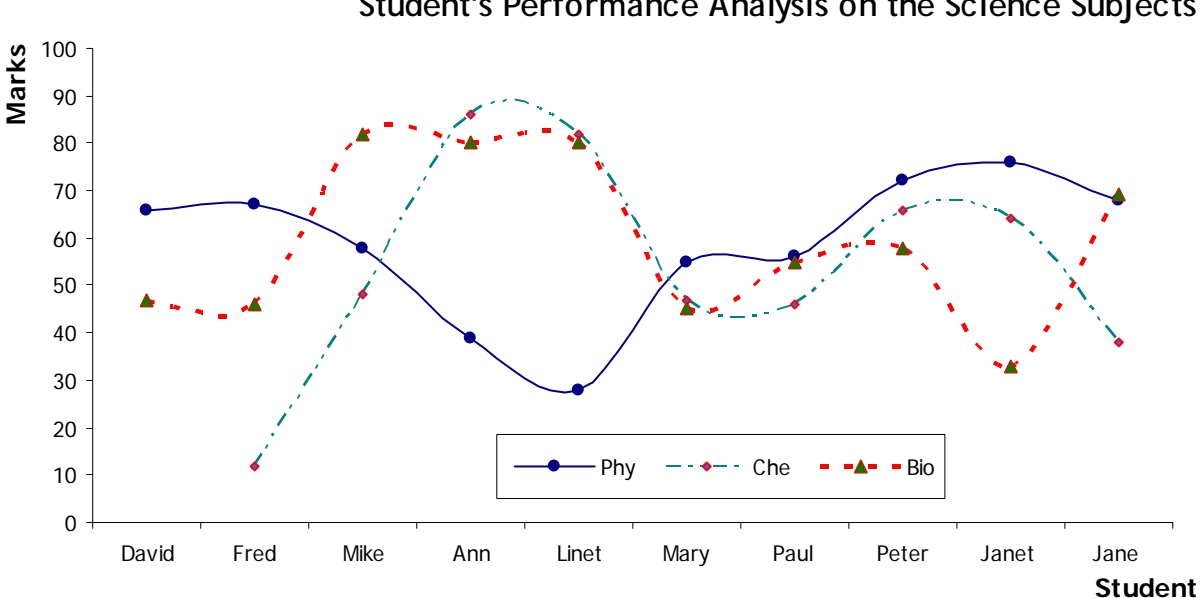

# **Student's Performance Analysis on the Science Subjects**

# **Exercise III -** *(3D Pie Chart)*

**Now highlight** the column heading **Mat***,* to the name of the last subject (**Bio**), hold **CTRL** key and Highlight the Averages for these subjects on the relevant row. From this create a **3D Pie Chart,** with the relevant Title and **Data Labels.**

#### **Solution Exercise III -** *(Solution Chart)*

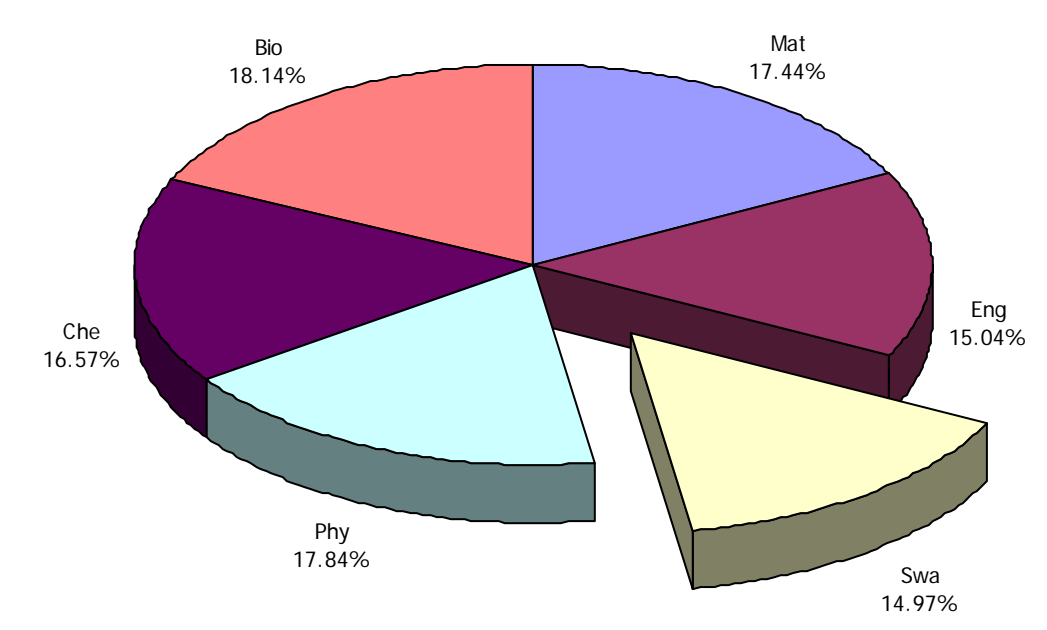

# **Subject Performance Analysis by Average**

# **Exercise IV -** *(Self Attempt)*

You have been provide with the following data, from this create a **Chart**, the chart must include **both** dataset within one chart. No particular chart has been stipulated, hence your choice of chart has to be justified later at the end of the exercise. Provide ALL the relevant Titles and Axis, Legend. *TIP: Custom type*

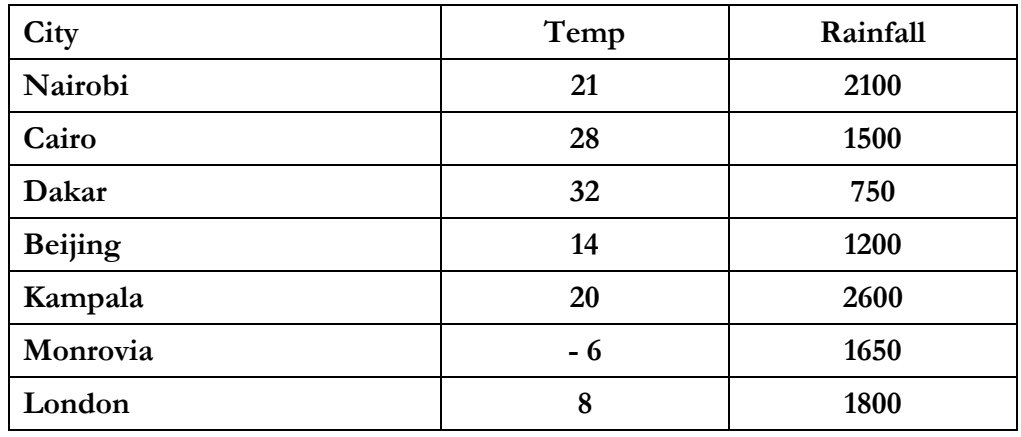

# **Practical Exercise**

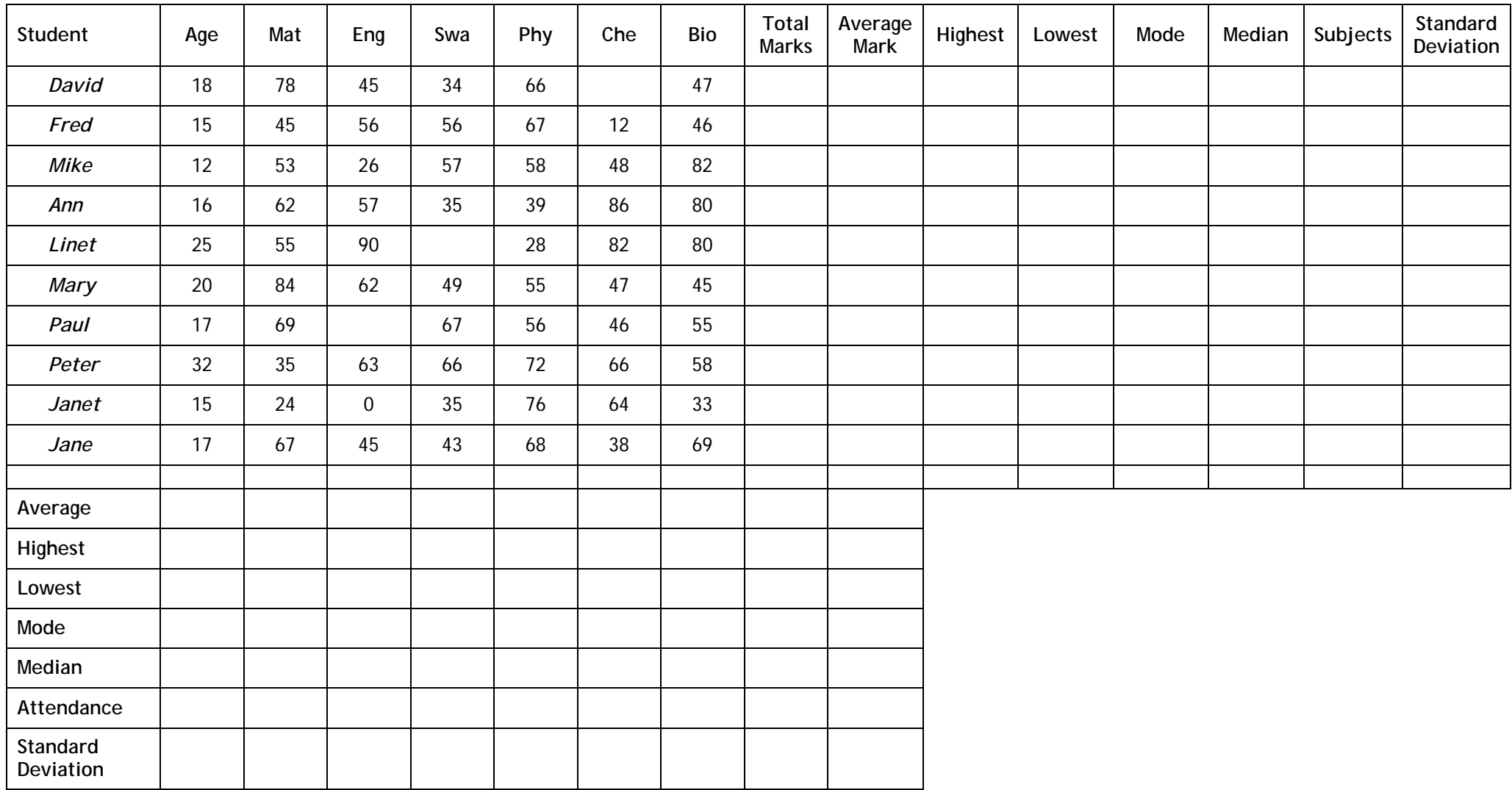

**For** 

- **TOTAL** use **SUM** Function
- **AVERAGE** use **AVERAGE** Function
- **STANDARD DEVIATION** use **STDEV**  Function
- **HIGHEST** use **MAX** Function
- **LOWEST** use MIN Function
- **SUBJECTS** use **COUNT** Function
- **MODE** use **MODE** Function
- **MEDIAN** use **MEDIAN** Function
- **ATTENDANCE** use **COUNT** Function